Subsecretaría de Egresos Dirección General de Tecnologías y Seguridad de la Información

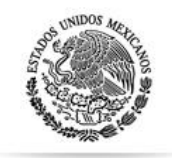

 $SHG$ SECRETARÍA DE HACIENDA Y CRÉDITO PÚBLICO

Guía Rápida Para la operación del Sistema de Información sobre la Aplicación y Resultados del Gasto Federalizado

Funcionalidad para:

- 1. Registro Metas y Avance de los Indicadores del Módulo del Sistema del Formato Único
	- 2. Registro de Información de Evaluaciones a los Fondos Federales

Usuarios: Entidades Federativas y Municipios

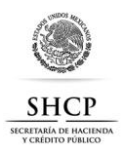

### **ACCESO AL SISTEMA**

Desde el explorador de Internet el usuario deberá acceder al sitio **http://www.sistemas.hacienda.gob.mx [1]** en donde se desplegará la pantalla del **Portal Aplicativo [2]** de la SHCP (PASH).

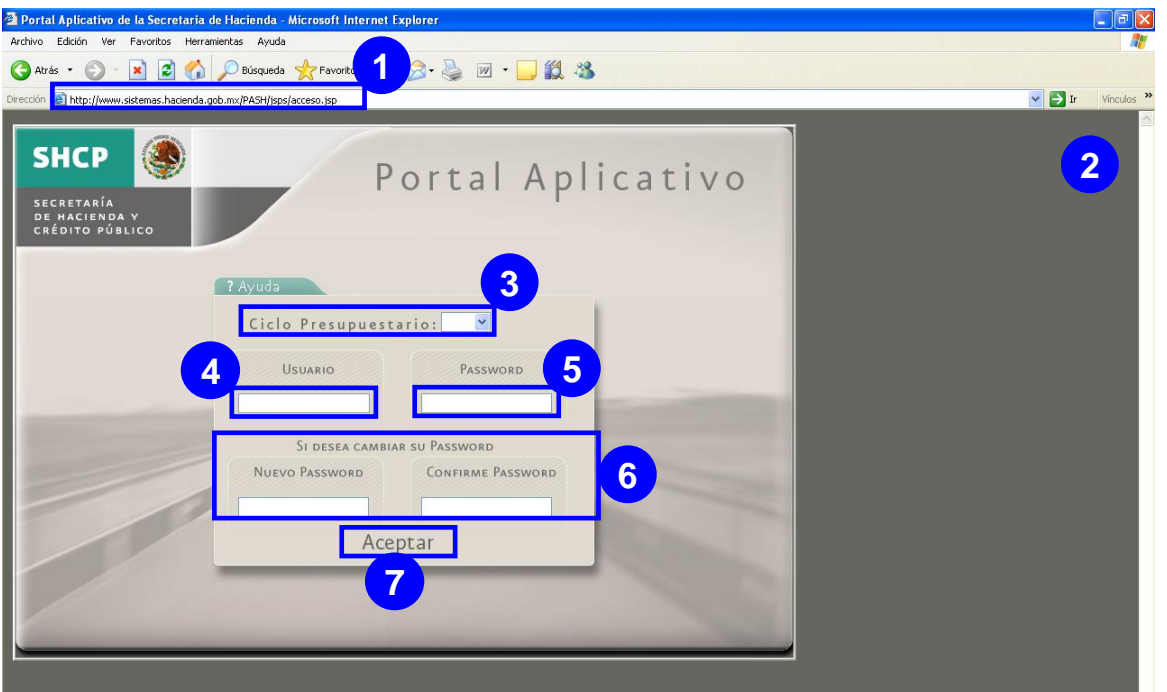

Pasos para el acceso a la información:

- I. Seleccione el **Ciclo Presupuestario [3]**
- II. Digite clave de **Usuario [4]** asignada
- III. Digite su clave o **Password [5]** asignado

En caso de modificar la clave del password deberá digitar uno nuevo y confirmarlo en el apartado **Si desea cambiar su Password [6]**.

Una vez registrada la información solicitada, dé clic en **<Aceptar> [7]** para acceder al sistema.

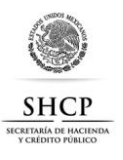

### **MENÚ PRINCIPAL**

El Módulo del Sistema de **Seguimiento y Control [1]** contiene un menú de navegación de **Formato Único [2]** y sus correspondientes **opciones [3]**.

El sistema cuenta con múltiples funcionalidades siendo las más importantes **Captura Destino**, **Recurso Nivel Fondo**, **Ficha Técnica de Indicadores** y **Evaluaciones [3]**.

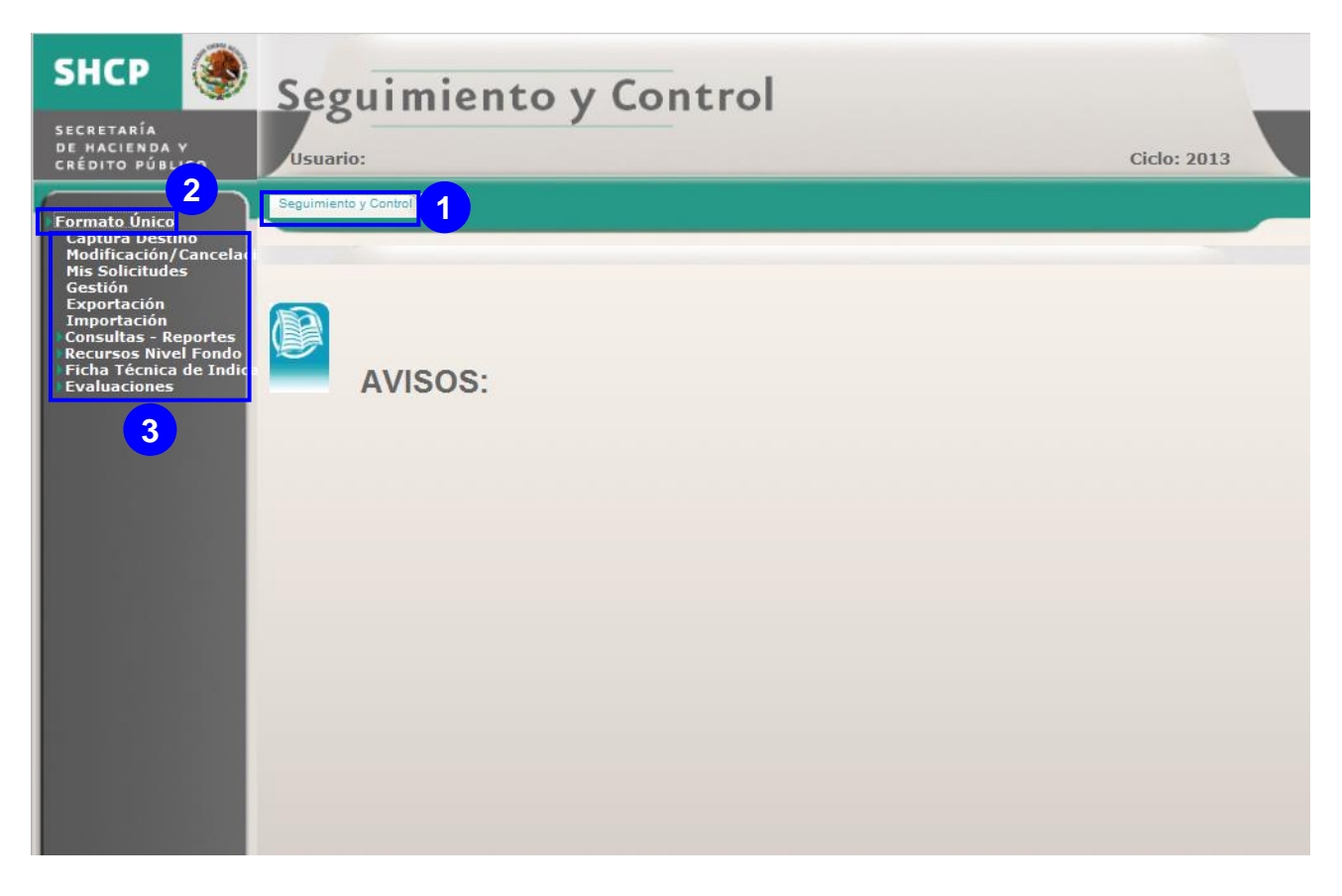

#### **ESTRUCTURA DE LOS INDICADORES**

Los indicadores se clasifican según el tipo de valor de la meta, la cual está en términos de la unidad de medida y método de cálculo del indicador:

### **INDICADOR RELATIVO**

Los indicadores de tipo de relativo, son aquellos cuyo método de cálculo da como resultado un porcentaje, índice, proporción y por ende la meta está expresada en una noción estadística.

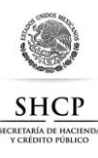

Ejemplo de indicador con tipo de valor de meta relativo:

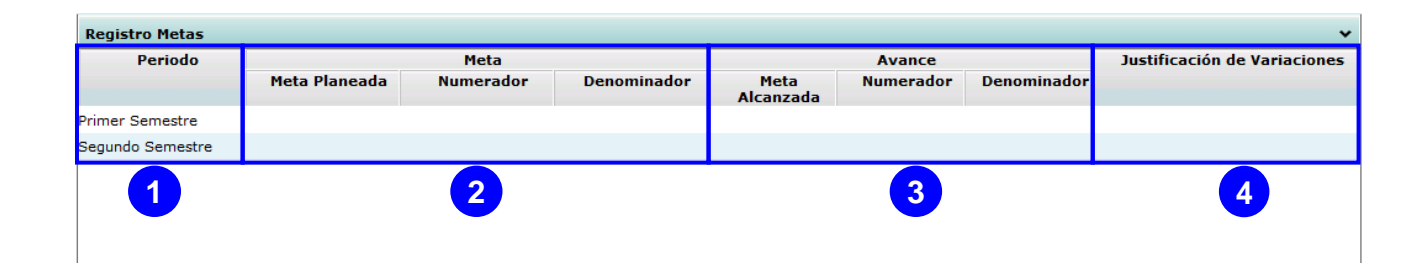

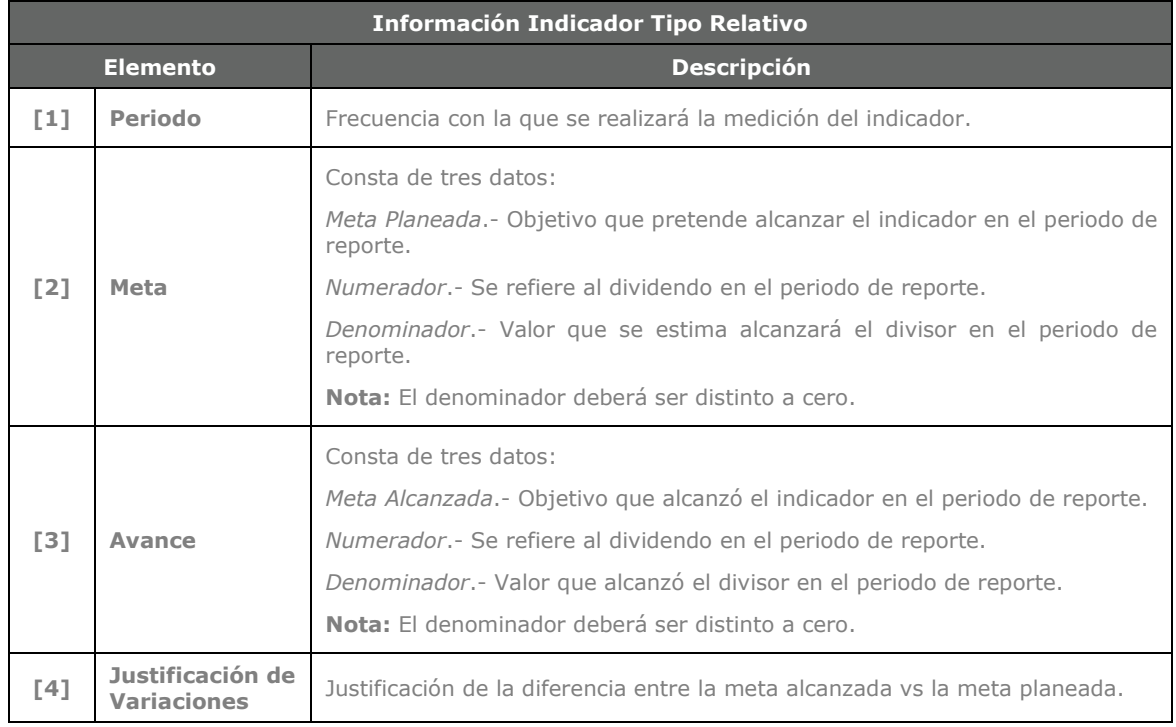

#### **INDICADOR ABSOLUTO**

Los indicadores de tipo de absoluto, son aquellos cuyo método de cálculo da como resultado una meta a cubrir como una población, la asistencia escolar, etc.

Ejemplo de indicador con tipo de valor de meta absoluto:

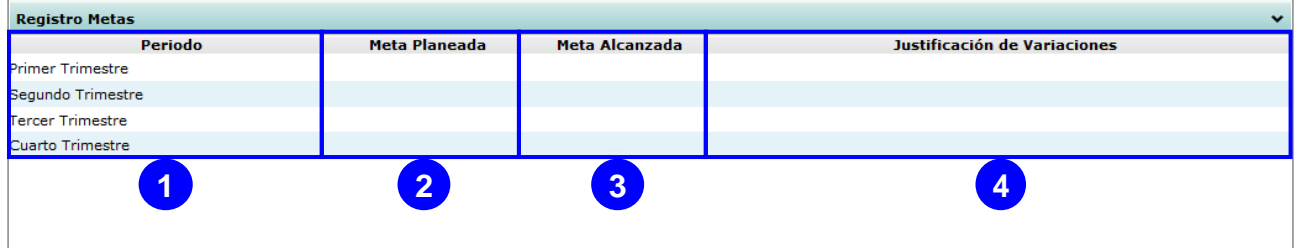

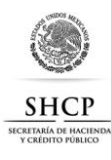

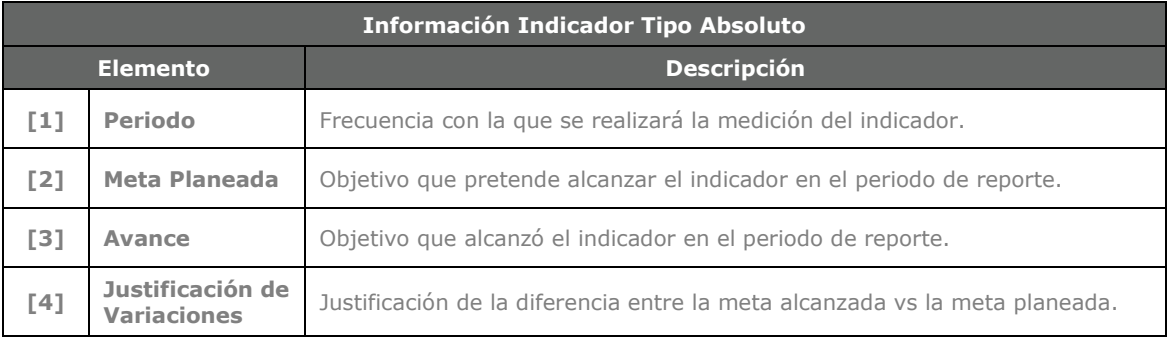

### 1. **REGISTRO DE METAS Y AVANCES DE LOS INDICADORES**

Para realizar el registro de las metas y sus avances, despliegue del menú **Formato Único**, la opción **Ficha Técnica del Indicador** y seleccione la opción **Registro de Metas [1]**, se desplegará la pantalla para búsqueda de indicadores despliegue y seleccione el **Programa Fondo Convenio**, el **Estado** y el **Municipio [2]** asignado al usuario y dar clic en el botón **Buscar Indicadores [3]**, se desplegará la lista de **Indicadores [4]** con los que el usuario podrá trabajar.

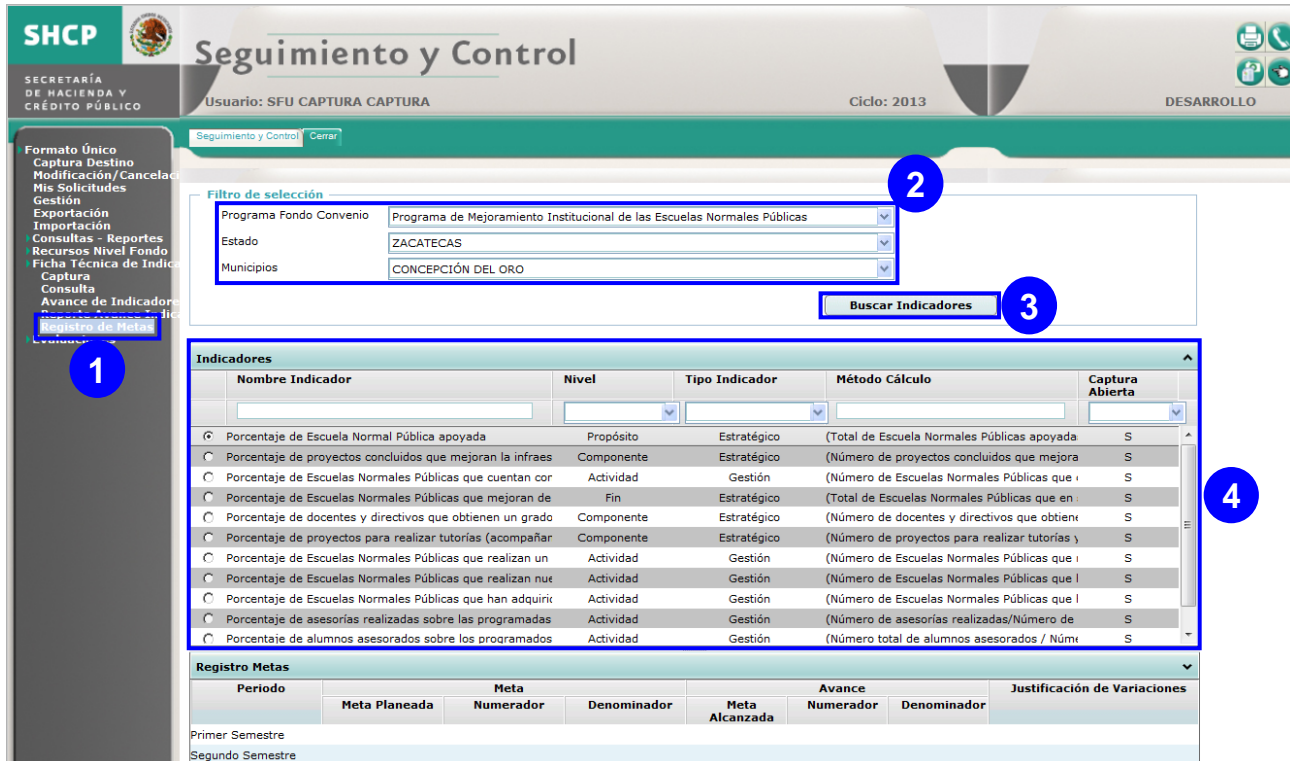

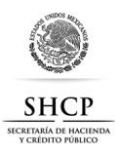

Para registrar las metas y los avances del indicador, identifique y seleccione el **Indicador [1]**, el sistema desplegará el **Registro Metas [2]** en la parte inferior del listado de indicadores. **Cabe resaltar que la MIR puede estar conformada por indicadores que se reportan a nivel federal, estatal o municipal, por lo cual solamente se desplegarán aquellos indicadores que el usuario sea responsable de capturar.**

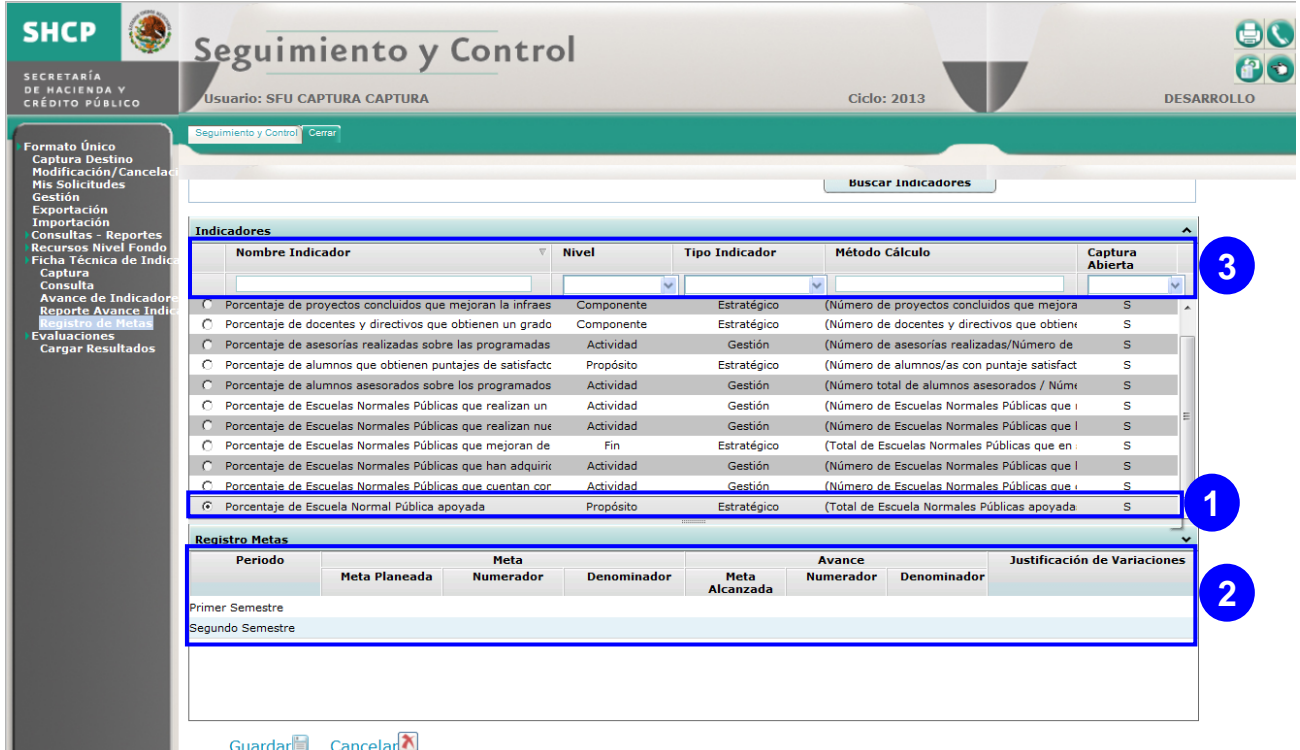

**Nota:** Podrá filtrar los indicadores por los siguientes criterios **Nombre Indicador**, **Nivel**, **Tipo Indicador**, **Método Cálculo** y/o **Captura Abierta [3]**.

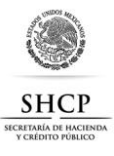

Para realizar el registro de las metas deberá seguir los pasos que a continuación se describen:

**IMPORTANTE:** Podrá capturar todos los periodos de la Meta, pero solamente podrá capturar los periodos del **Avance** que se encuentren abiertos.

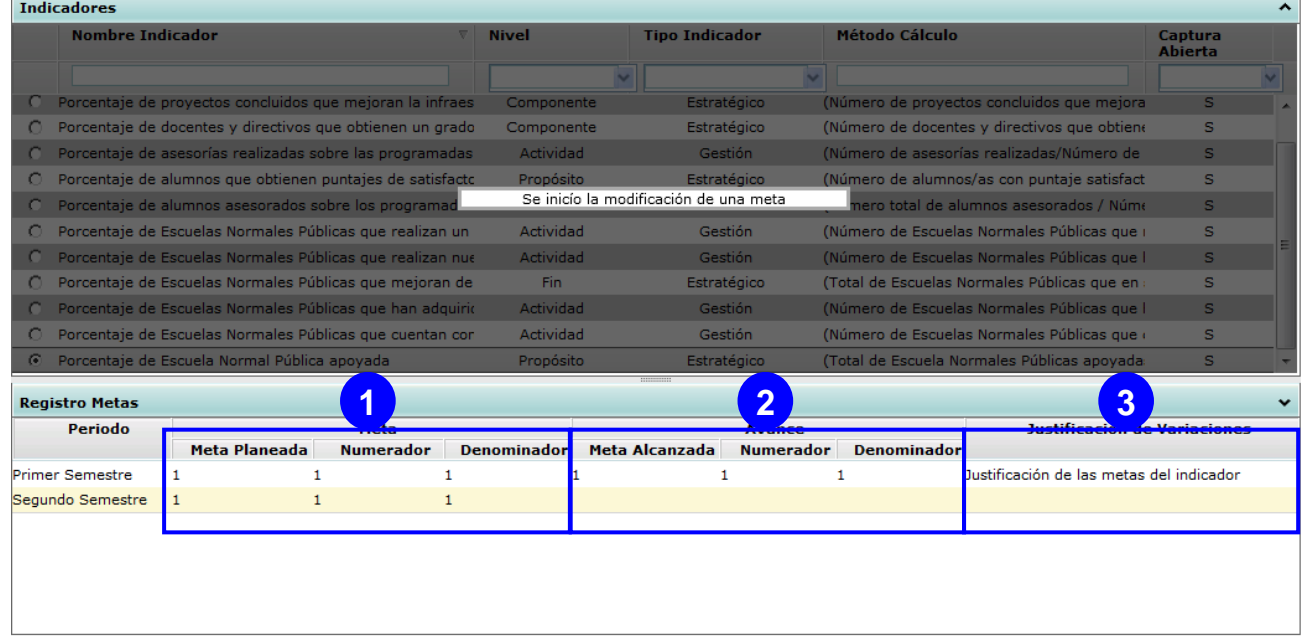

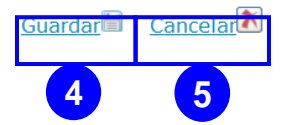

- Dé doble clic sobre cada campo de la **Meta [1]** (Meta Planeada, Numerador y Denominador) y registre la información.
- Dé doble clic sobre cada campo del **Avance [2]** (Meta Alcanzada, Numerador y Denominador) y registre la información.
- Dé doble clic sobre cada campo **Justificación de Variaciones [3]** y registre.
- Dé clic en el botón **Guardar [4]** o **cancelar [5]** si desea salir sin guardar cambios
- Desplegará el siguiente mensaje, dé clic en el botón **Aceptar [6]** para guardar la información en la base de datos o de lo contrario en el botón **Cancelar [7]**.

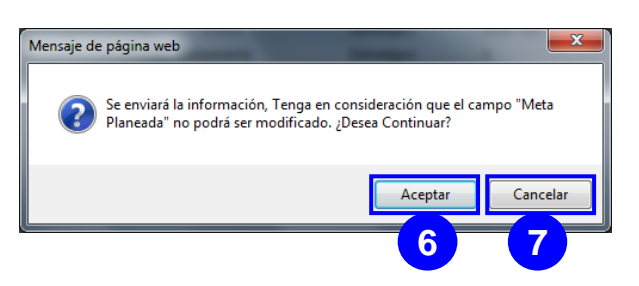

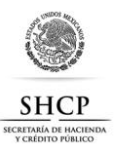

**Nota:** En la pantalla se muestra un indicador de tipo relativo, en caso de los indicadores de tipo absoluto, únicamente se mostrará para su registro **Meta Planeada**, **Meta Alcanzada** y la **Justificación de Variaciones**.

## 2. **REGISTRO DE RESULTADOS DE EVALUACIONES**

Para realizar el registro del resultado de las evaluaciones, despliegue del menú **Formato Único**, la opción Evaluaciones y seleccione la opción **Cargar Resultados [1]**, se desplegará la pantalla para cargar los Resultados de la evaluación, deberá seguir los pasos que a continuación se describen:

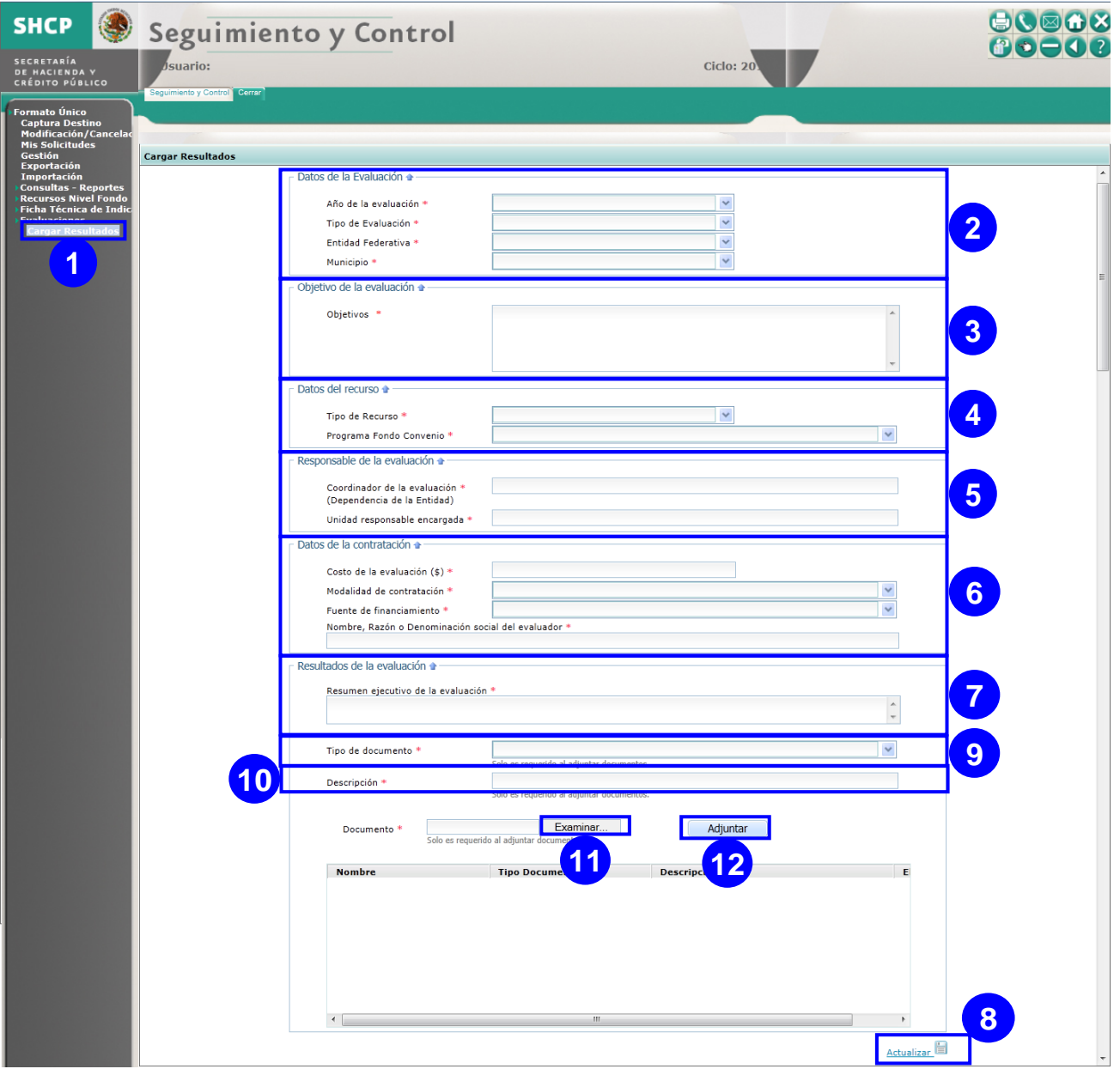

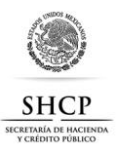

- Despliegue y seleccione los **Datos de la Evaluación** (Año de la evaluación, Tipo de Evaluación, Entidad Federativa y Municipio) **[2]**.
- Registre el **Objetivo de la evaluación [3]**, en el cuadro de texto Objetivos.
- Despliegue y seleccione los **Datos del recurso** (Tipo de Recurso y Programa Fondo Convenio) **[4]**.
- Registre el **Responsable de la evaluación** (Coordinador de la evaluación y Unidad responsable encargada) **[5]**.
- Agregue los **Datos de la contratación:** Costo de la evaluación (\$), Modalidad de contratación, Fuente de financiamiento y Nombre o Razón social del evaluador **[6]**.
- Registrar **Resultados de la evaluación [7]**, en el cuadro Resumen ejecutivo de la evaluación.
- Dé clic en el botón **Actualizar [8]**, para guardar la información en la base de datos, desplegará un mensaje de confirmación, dé clic en **Aceptar [A]**.

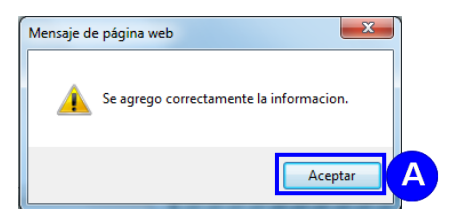

**Nota:** Es importante que primero actualice la información para adjuntar archivos.

- Para adjuntar un archivo seleccione **Tipo de documento [9]**.
- Registre la **Descripción [10]** del documento a adjuntar.
- Dé clic en **Examinar… [11]**, desplegará la ventana **Elegir archivos para cargar**, seleccione el **Archivo [A]** y dé clic en **Abrir [B]**.

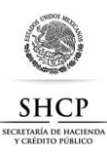

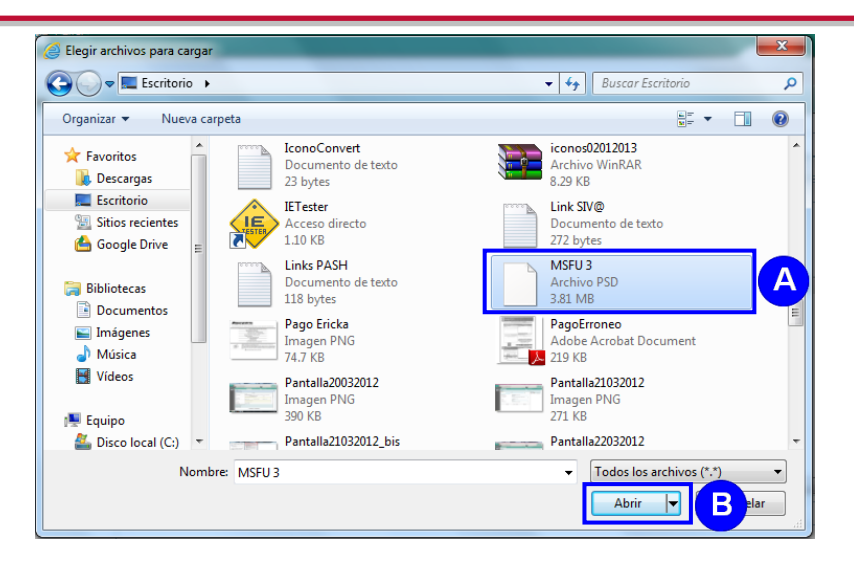

 Agregará la ruta del **Documento,** dé clic en **Adjuntar [12]**, para agregar el documento en el listado de adjuntos (de hasta **10Mb** y con extensión doc, docx, pdf, xls, xlsx y zip), si desea quitar de la lista un documento dé clic en el botón **Eliminar [A]**.

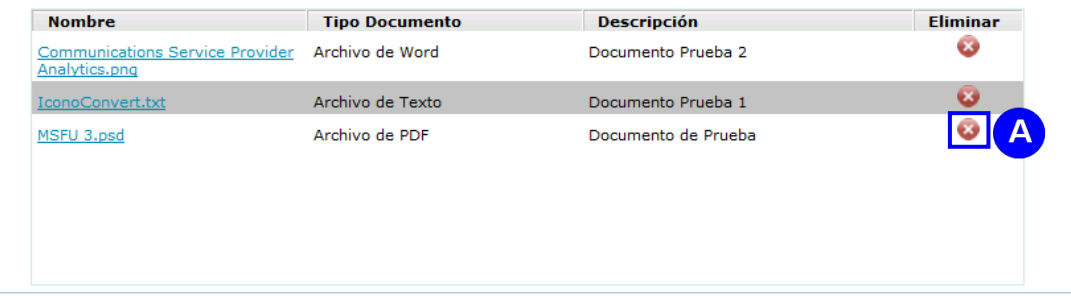

**Nota:** Por cada ciclo únicamente podrá cargar los resultados de una evaluación bajo la combinación de **Año del Recurso**, **Tipo de Evaluación**, **Entidad Federativa** y **Municipio**.

Para que pueda ingresar a consultar o modificar los datos registrados a una evaluación, deberá ingresar los mismos datos de **Año del Recurso**, **Tipo de Evaluación**, **Entidad Federativa** y **Municipio** para que el sistema le despliegue la información registrada.